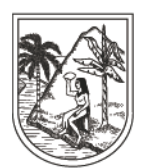

**GOBERNACIÓN DE ANTIOQUIA** SECRETARÍA DE EDUCACIÓN

**DE:** SECRETARIA DE EDUCACION DE ANTIOQUIA.

**PARA:** DIRECTIVOS DOCENTES Y DOCENTES DEL DEPARTAMNETO DE ANTIOQUIA DE LOS 117 MUNICIPIOS NO CERTIFICADOS.

**ASUNTO:** ORIENTACIONES PARA DILIGENCIAR FORMULARIO PLAN DE ACCIÓN TRABAJO EN CASA.

**FECHA:** 22 DE ABRIL DE 2020.

En atención a la circular emitida por la Secretaría de Educación Departamental No K2020090000195 con fecha 13 de abril de 2020, donde se indicaron las diferentes estrategias que ha dictado el Gobierno Nacional y frente a los lineamientos que dispone la Secretaría de Educación, a continuación, se detalla el paso a paso para diligenciar el formulario **Plan de Acción Trabajo en Casa**, el cual tiene como finalidad diseñar el plan de trabajo en casa para sus estudiantes, con el acompañamiento virtual, telefónico o mediante notas o circulares escritas a sus estudiantes. Plan que para efectos de seguimiento y acompañamiento debe ser enviado a la Secretaría de Educación Departamental mediante los pasos que se describen a continuación:

**PASO 1:** Ingresar a la página web: [www.seduca.gov.co](http://www.seduca.gov.co/)

**PASO 2:** Una vez ha ingresado a la página web, se ubica en el botón "Trámites y Servicios" en la parte superior de la página web. Ejemplo:

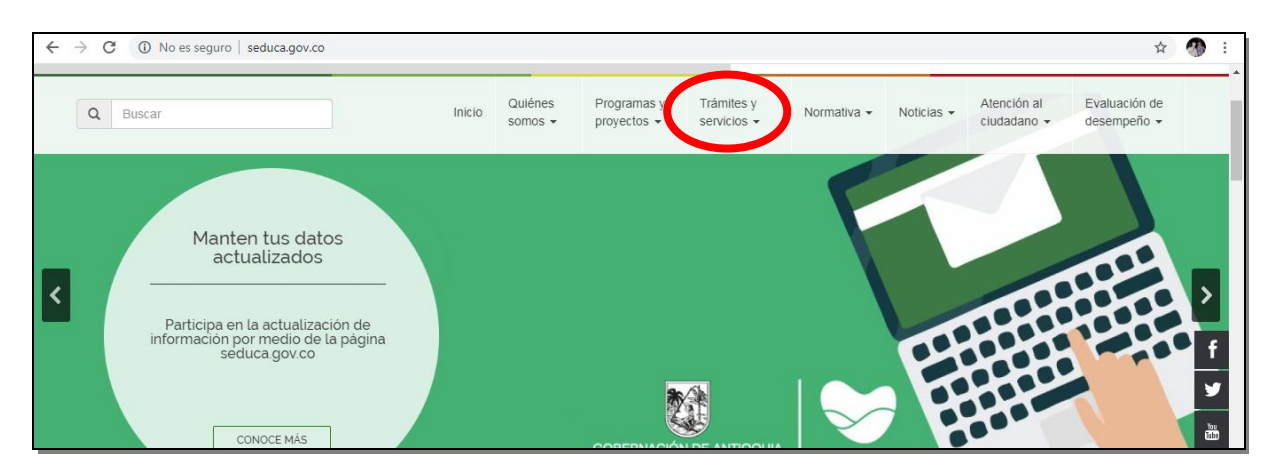

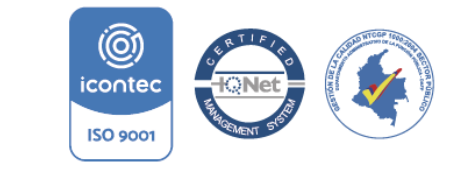

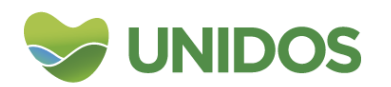

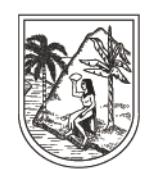

**GOBERNACIÓN DE ANTIOQUIA** 

SECRETARÍA DE EDUCACIÓN

**PASO 3:** Después de seleccionar trámites y servicios, ingresan a la pestaña que dice "Plan de Acción Trabajo en Casa". Ejemplo:

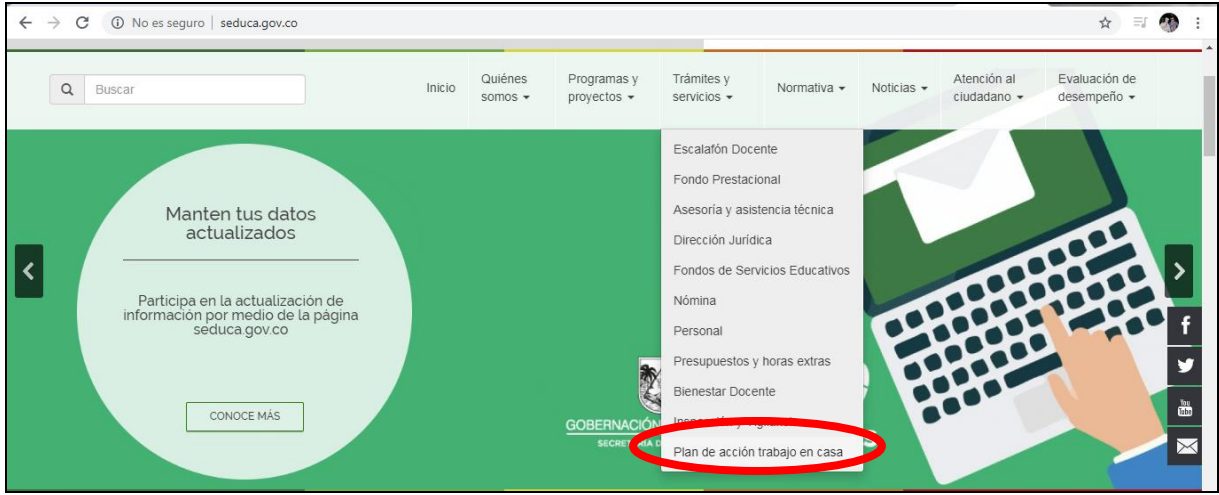

**PASO 4:** Una vez ha ingresado a **Plan de acción trabajo en casa** los enlaza con el formulario, acá tendrán un espacio para diligenciar la información requerida por la Secretaría de Educación Departamental. Ejemplo:

**Nota**: Todos los campos se deben diligenciar.

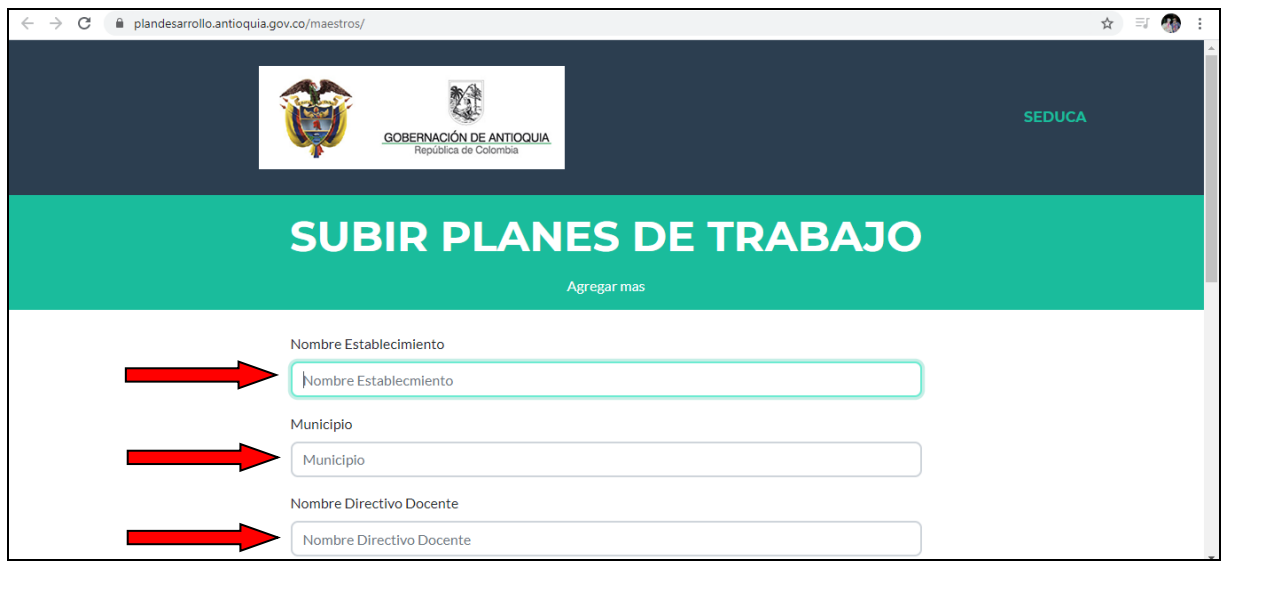

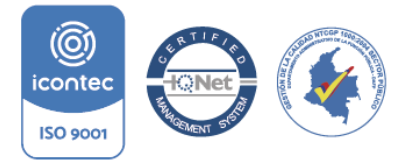

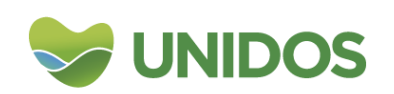

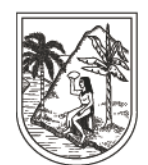

**GOBERNACIÓN DE ANTIOQUIA** 

SECRETARÍA DE EDUCACIÓN

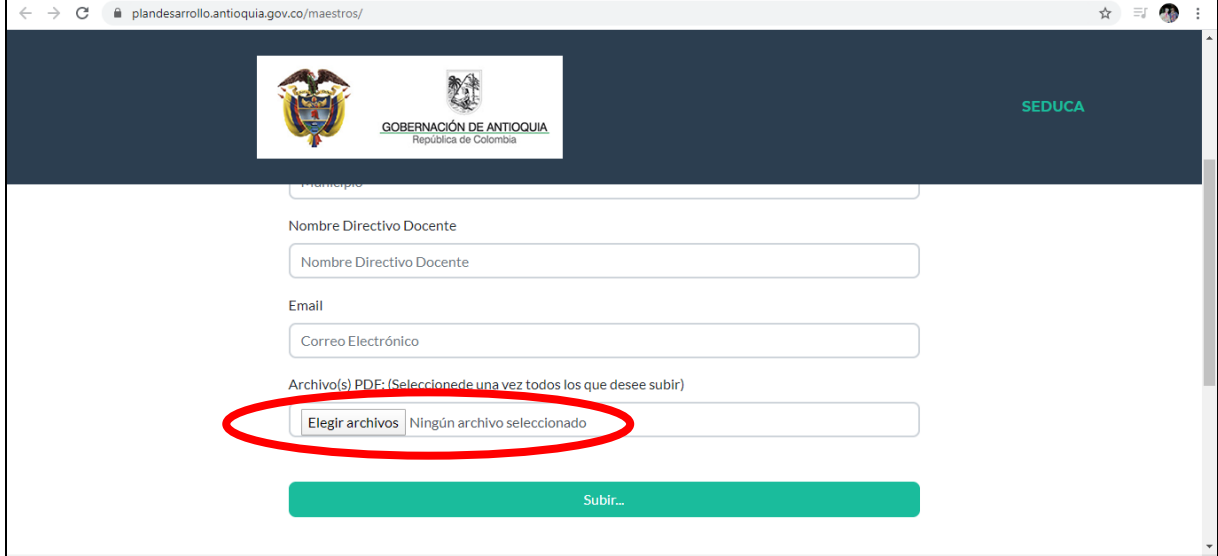

Luego de diligenciada la información, se deben cargar las evidencias de los planes de trabajo recopilados en **formato PDF**. Debe **Elegir archivos** para subir las evidencias.

**PASO 5:** Con las evidencias cargadas en el botón de **Elegir archivos,** se debe proceder a subir la información dando clic en el botón verde que dice **"Subir"**

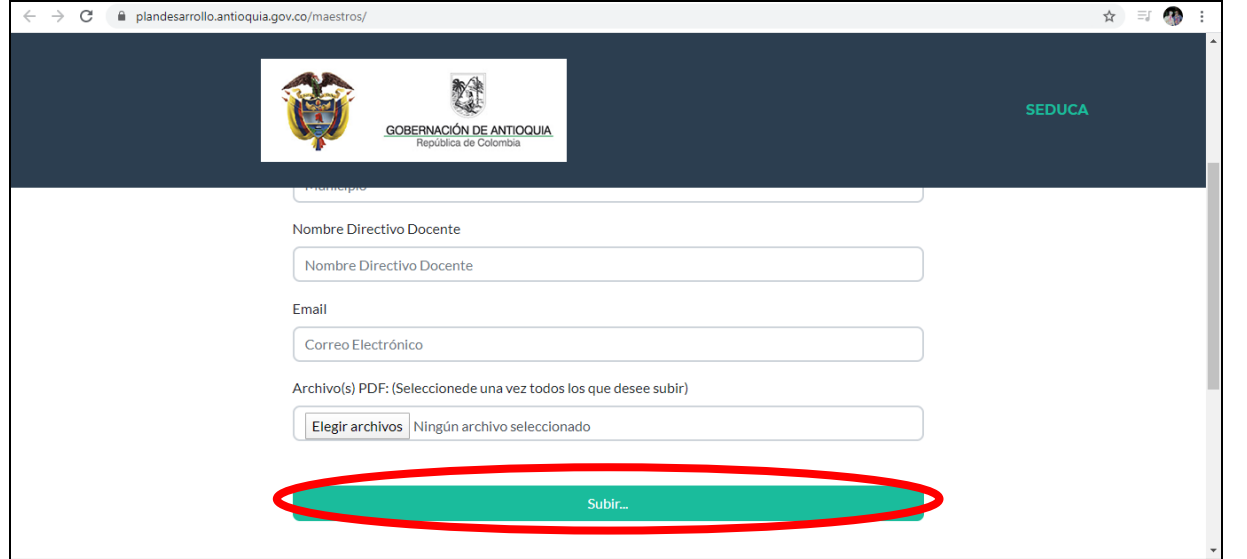

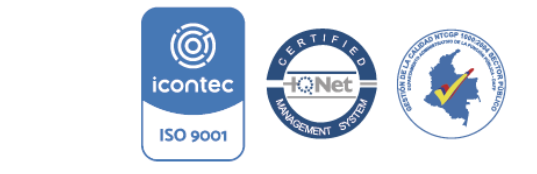

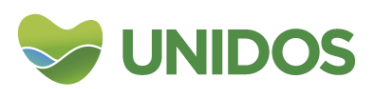

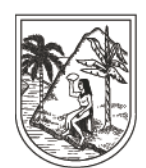

**GOBERNACIÓN DE ANTIOQUIA** 

SECRETARÍA DE EDUCACIÓN

**PASO 6:** El proceso se ha terminado y la información ha quedado registrada, por lo que encontrará un aviso donde indica que **se ha subido completamente.**

**Nota:** Si requiere subir más información puede dar clic en: **Agregar más.**

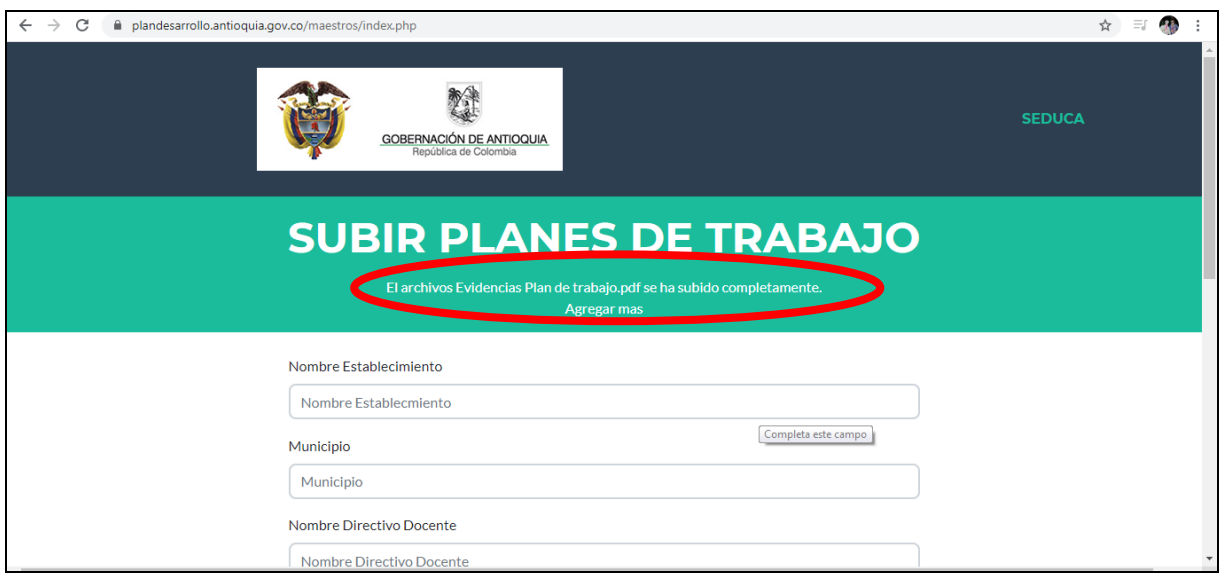

Cordialmente,

**Secretaría de Educación Departamental**

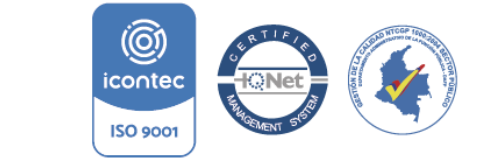

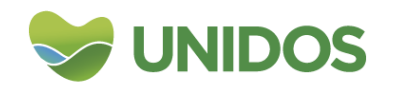